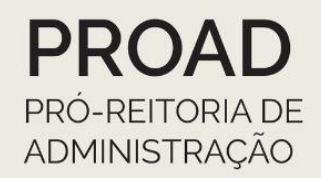

# **ORIENTAÇÕES COORDENADORIA DE CONTABILIDADE REITORIA**

# eSocial

# 2022

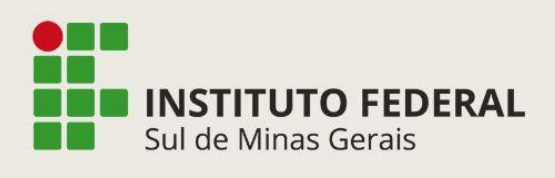

Coordenadoria de Contabilidade Telefone: (35) 3449-6156/6268

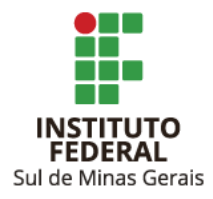

## Orientações CCONT Reitoria eSocial - 2022

**Reitor** Cleber Ávila Barbosa

**Pró-Reitor de Administração** Honório José de Morais Neto

**Diretor de Administração** Fabrício da Silva Faria

**Elaboração** Suellen Cristina Calicio Ferrari Távora **Coordenadoria de Contabilidade**

**Revisão** Elizângela Maria Costa Pimentel **Coordenadoria-Geral de Orçamento, Finanças e Contabilidade** Maria Rita dos Santos **Coordenadoria de Contabilidade**

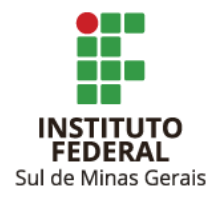

### **SUMÁRIO**

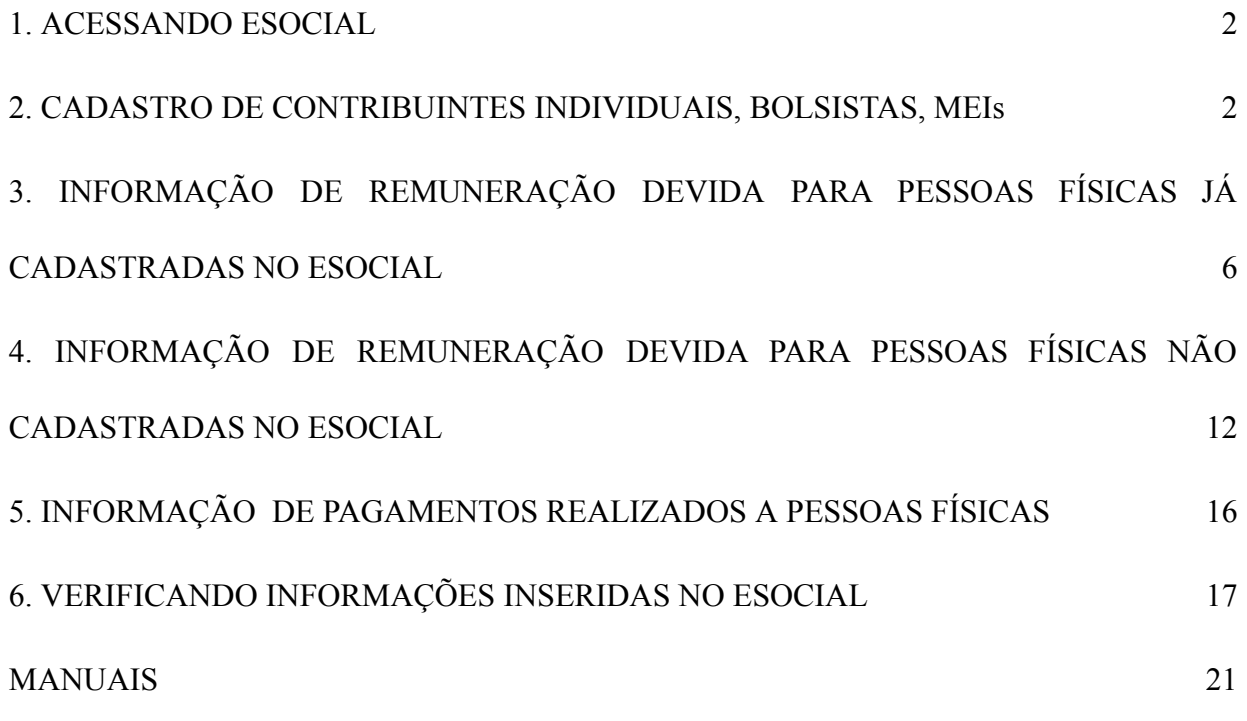

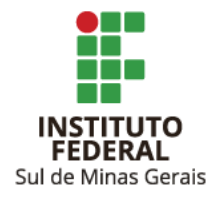

#### <span id="page-3-0"></span>**1. ACESSANDO ESOCIAL**

- 1.1. Acessar link: <https://login.esocial.gov.br/login.aspx>
- 1.2. Clicar em "Entrar com gov.br":

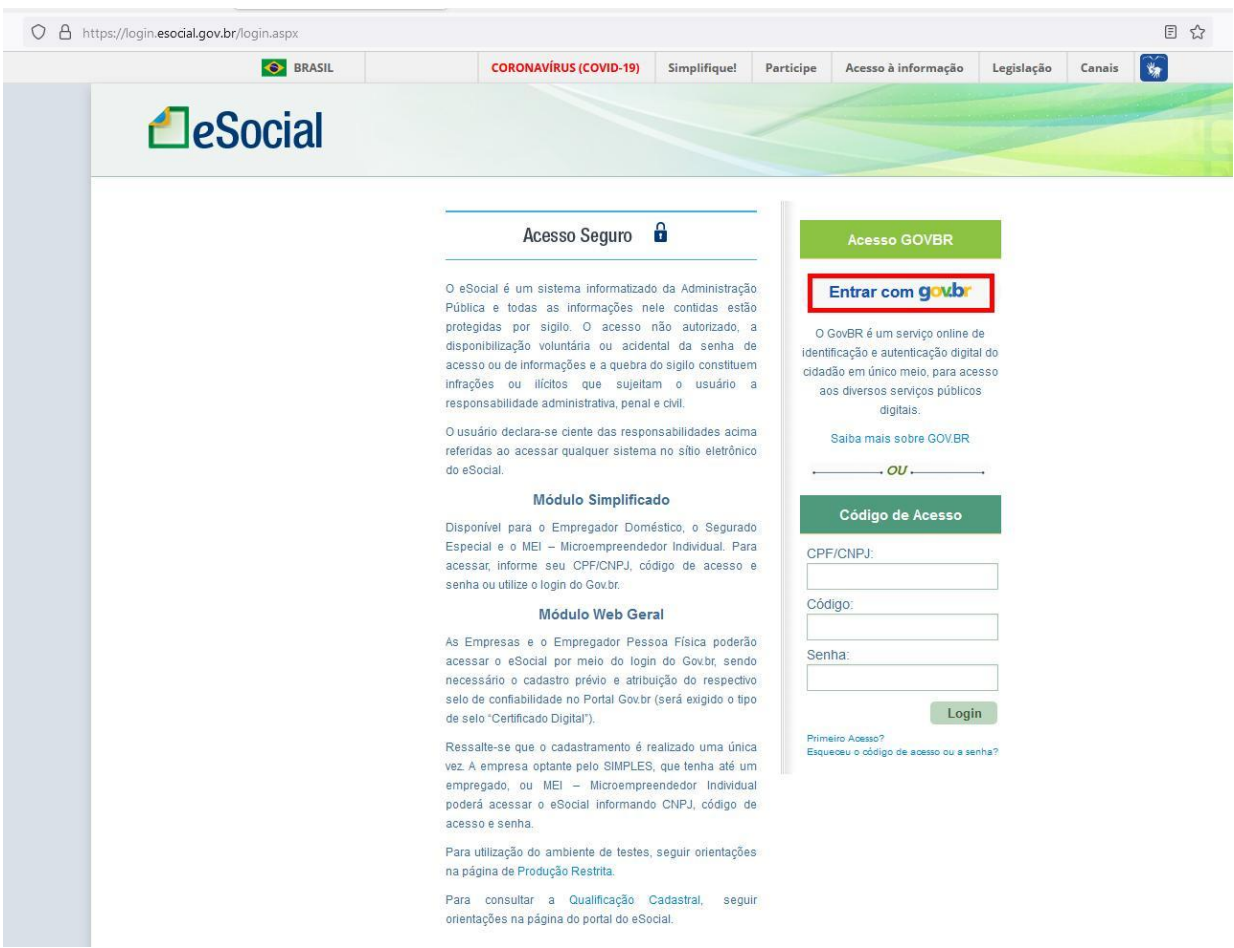

1.3. Clicar em "Seu certificado digital".

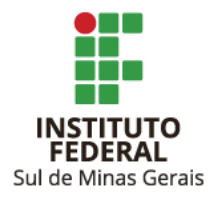

## Orientações CCONT Reitoria eSocial - 2022

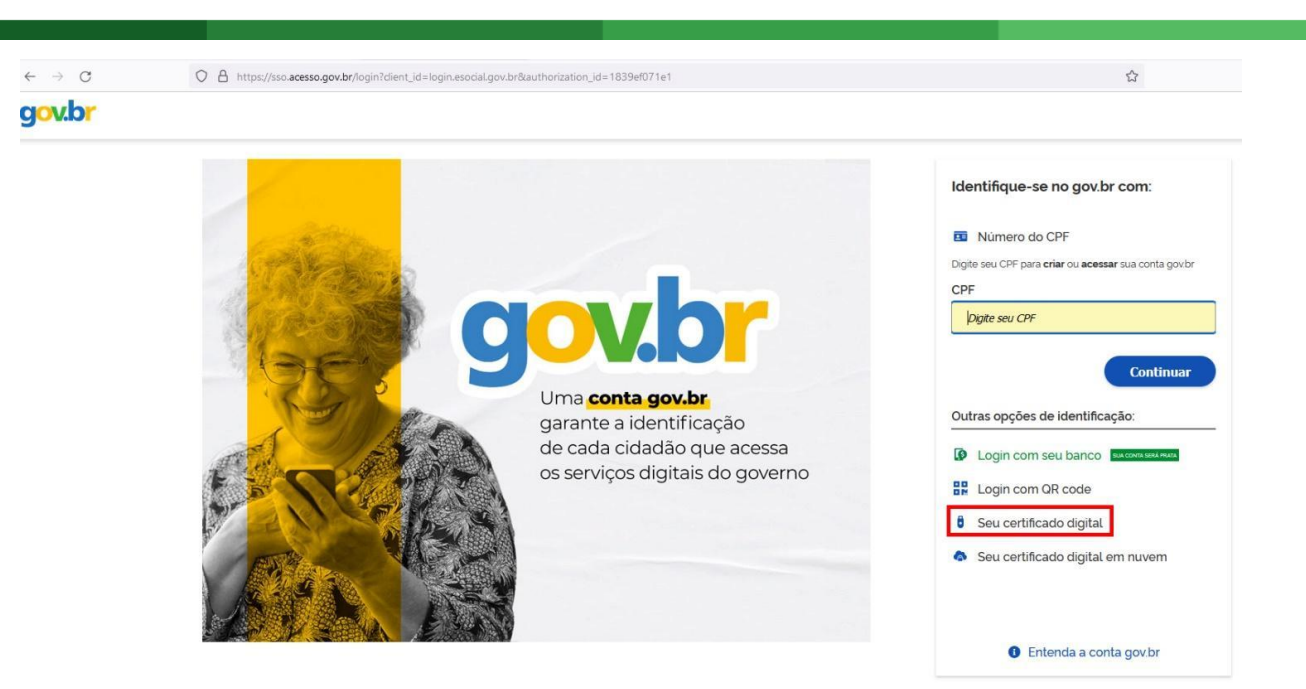

1.4. Informar a senha.

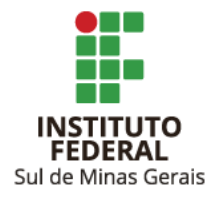

#### <span id="page-5-0"></span>**2. CADASTRO DE CONTRIBUINTES INDIVIDUAIS, BOLSISTAS, MEIs**

2.1. Clicar em "Trabalhador sem vínculo" e em "Cadastrar".

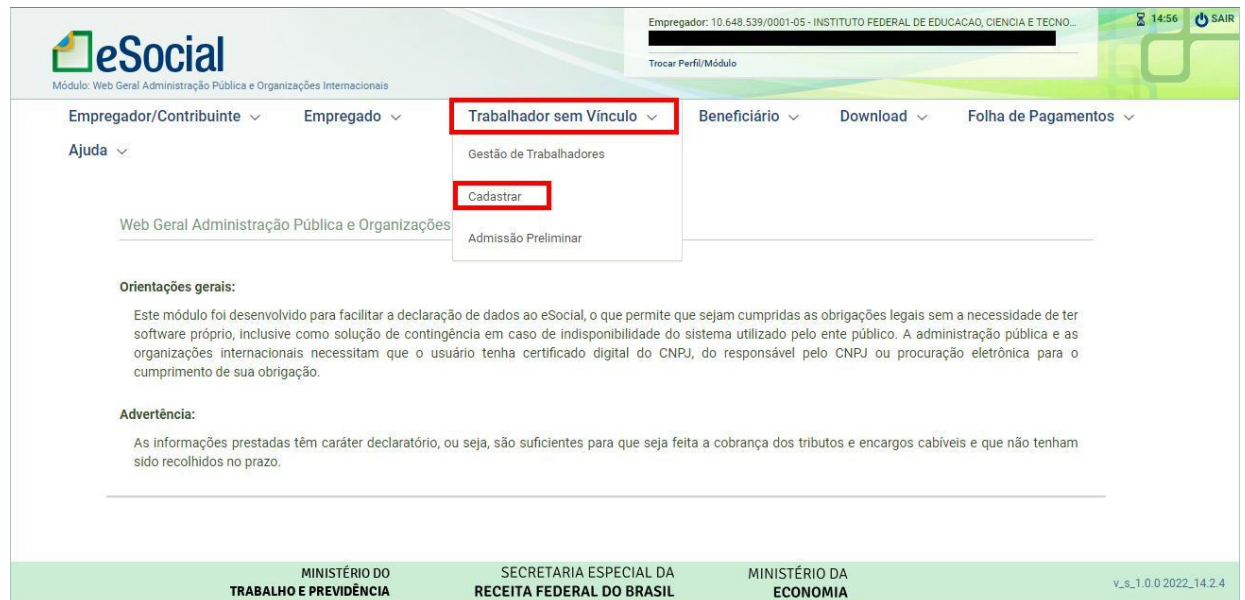

2.2. Informar:

- CPF;
- Data de nascimento;
- Aguardar preenchimento automático do nome (caso tenha algum dado errado o sistema acusará e deverá ser corrigido);
- Data de início da prestação de serviço;
- Categoria:
	- 701 Contribuinte individual Autônomo em geral, exceto se enquadrado em uma das demais categorias de contribuinte individual.
	- $\bullet$  903 Bolsista.
	- 741 Contribuinte individual Microempreendedor individual (MEI).

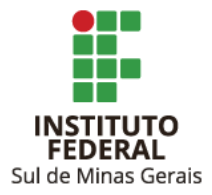

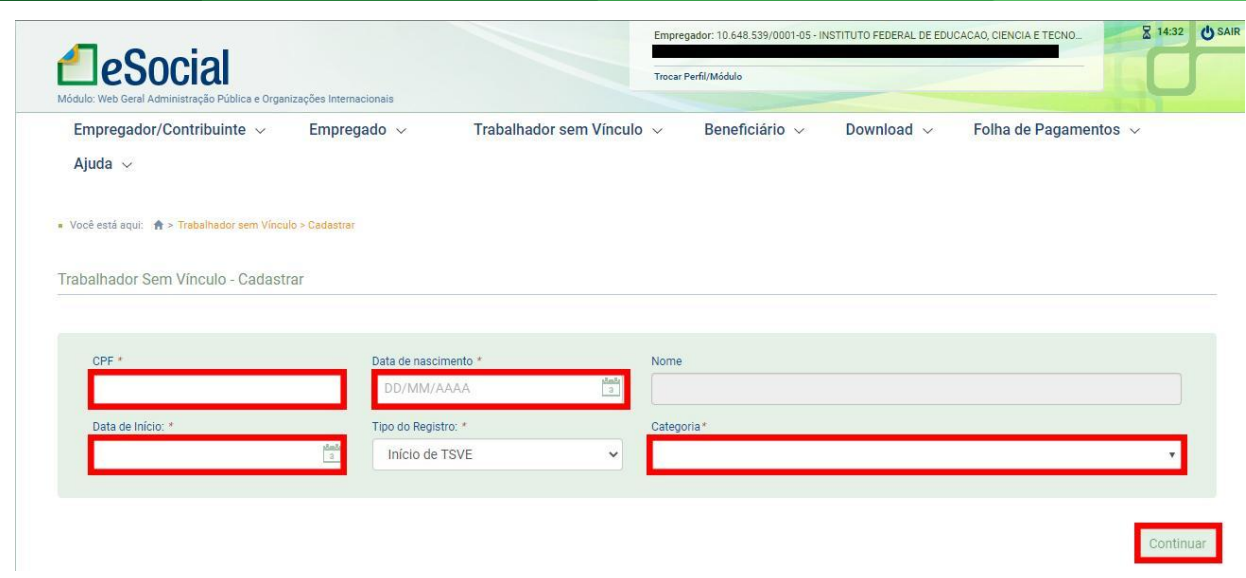

2.3. Clicar em "Continuar".

Trabalhador Sem Vínculo - Cadastrar

#### 2.4. Aba Dados Cadastrais (preencher dados abaixo):

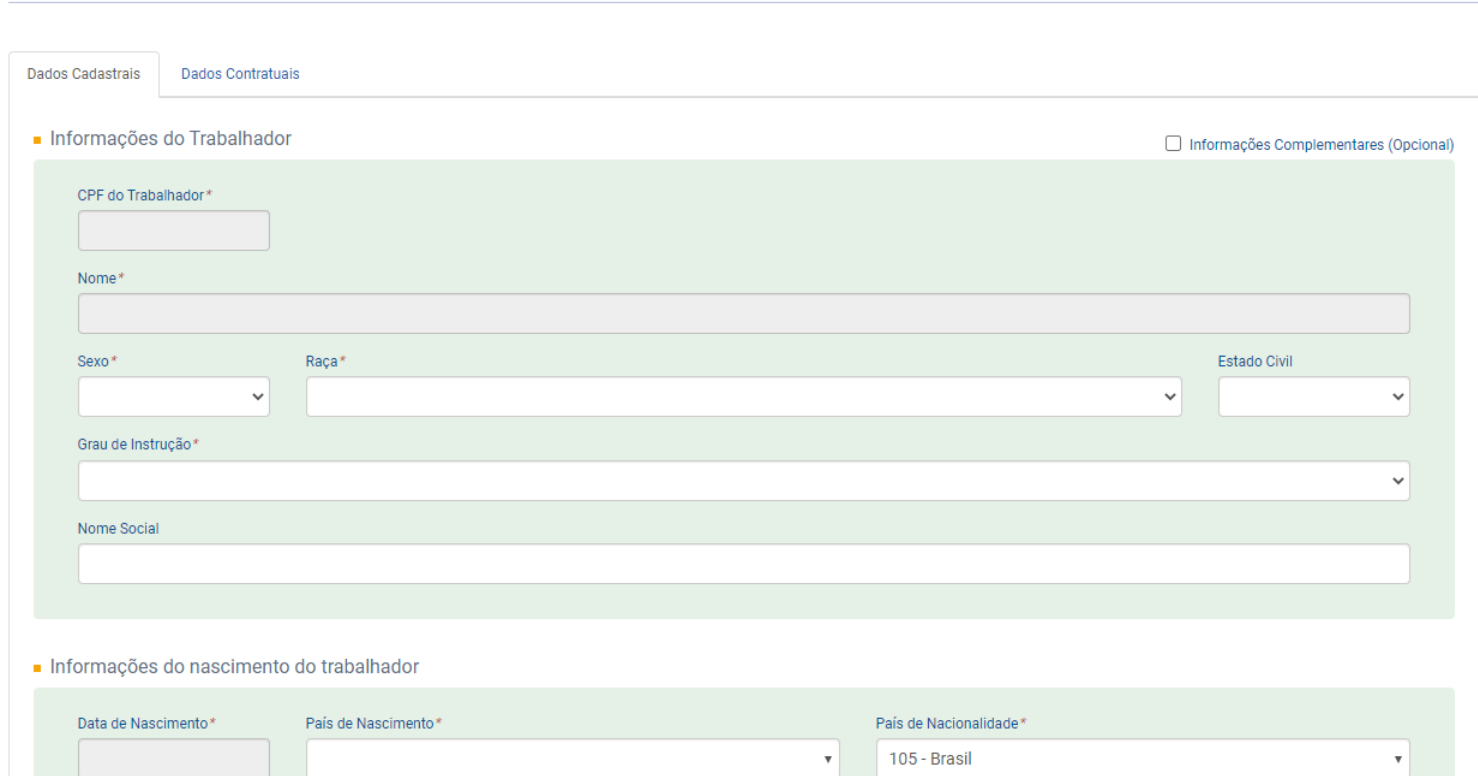

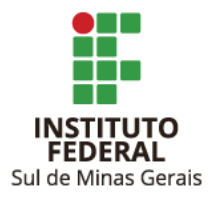

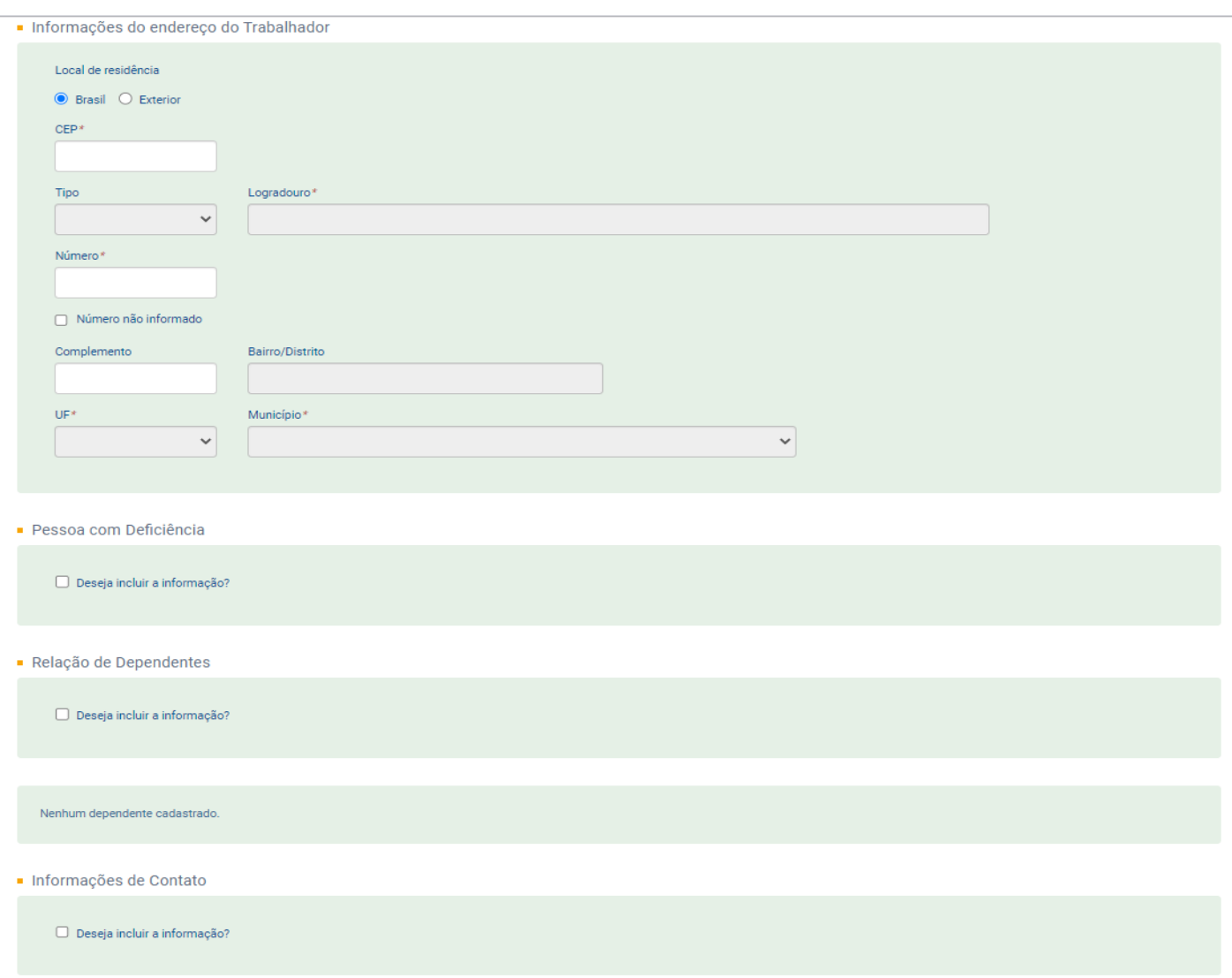

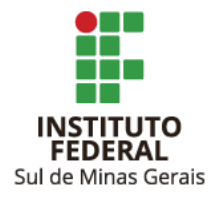

2.5. Aba Dados Contratuais (preencher dados abaixo):

Observação: No campo "Matrícula" estamos utilizando o número do CPF sem pontos e sem traço.

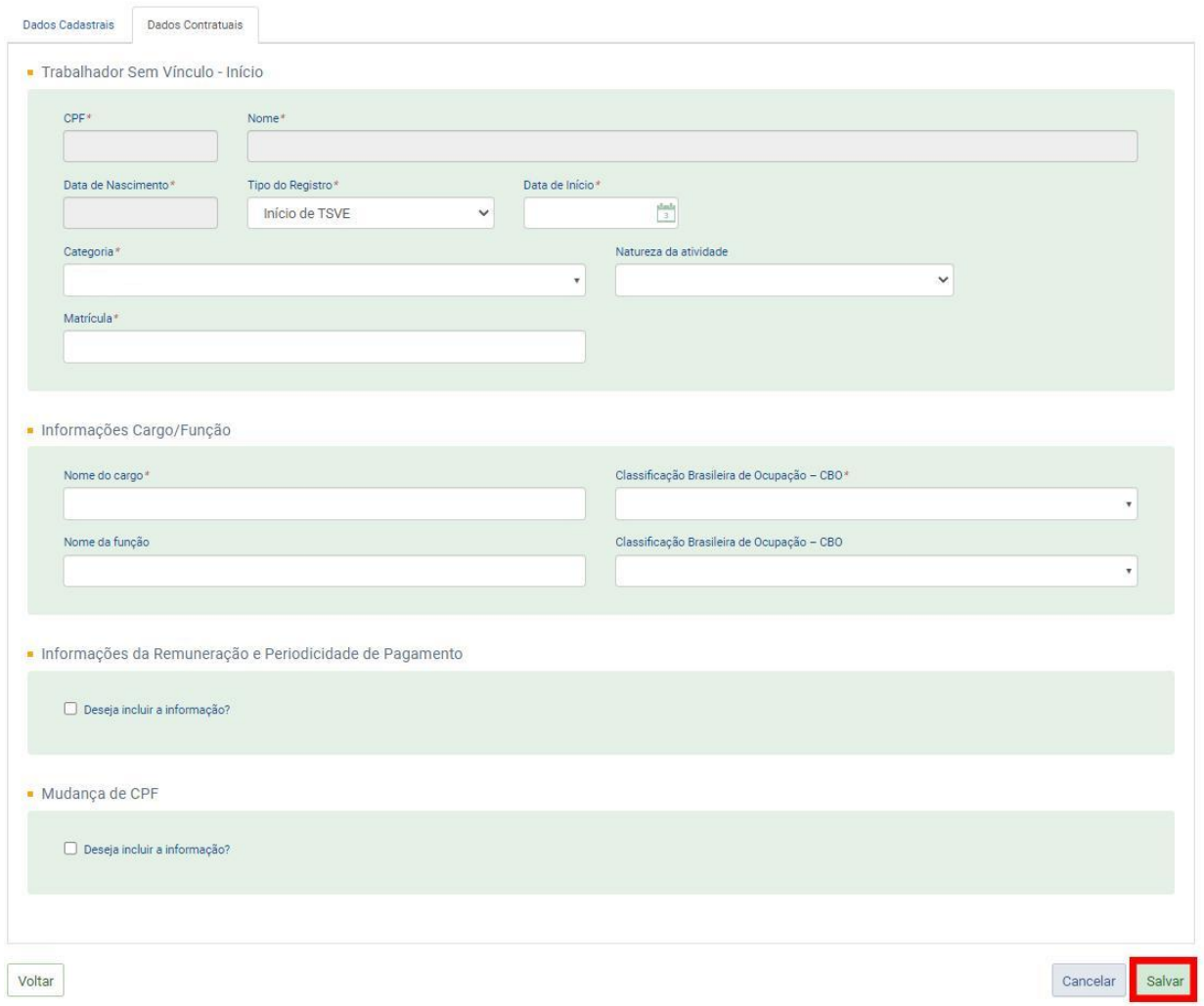

2.6. Clicar em "Salvar".

2.7. Abrirá a janela com os dados informados, clicar em "Assinar Documento" informar a senha do certificado digital:

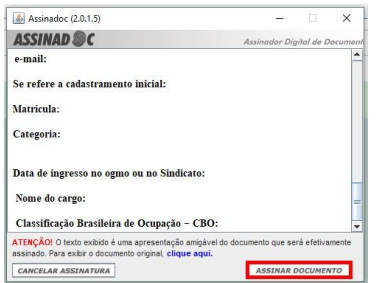

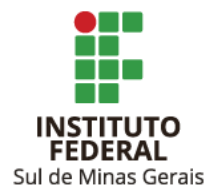

#### <span id="page-9-0"></span>**3. INFORMAÇÃO DE REMUNERAÇÃO DEVIDA PARA PESSOAS FÍSICAS JÁ CADASTRADAS NO ESOCIAL**

3.1. Clicar em "Folha de Pagamentos" e após em "Gestão de Folha".

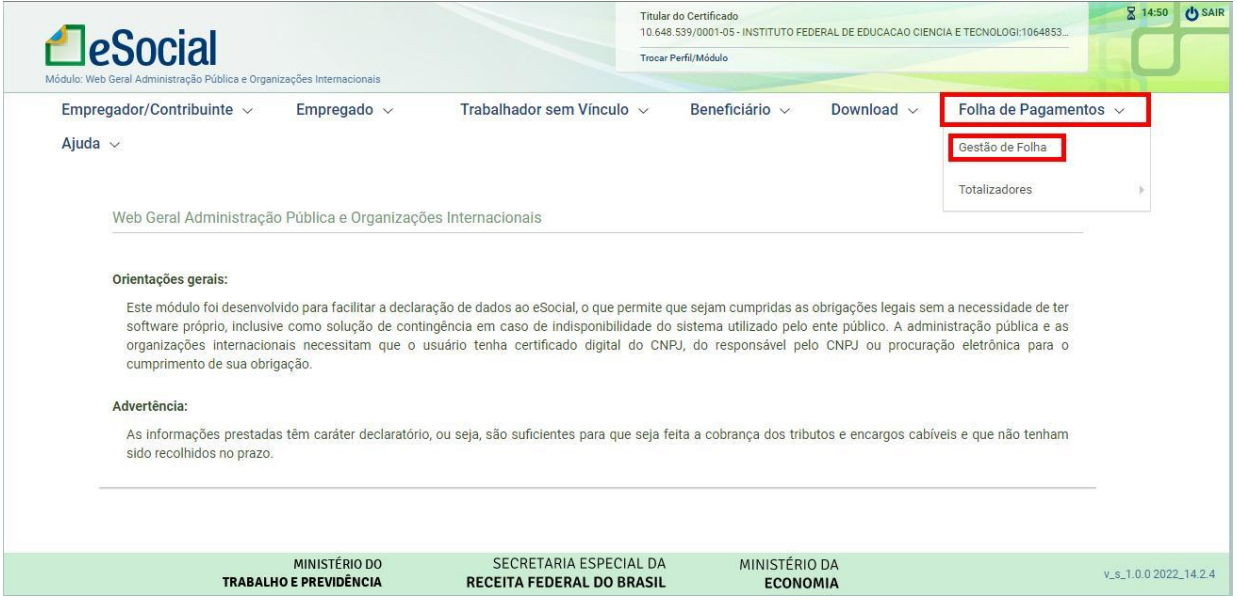

3.2. Escolher o mês de competência da remuneração. Clicar em "Trabalhadores" e após em "Remuneração Devida":

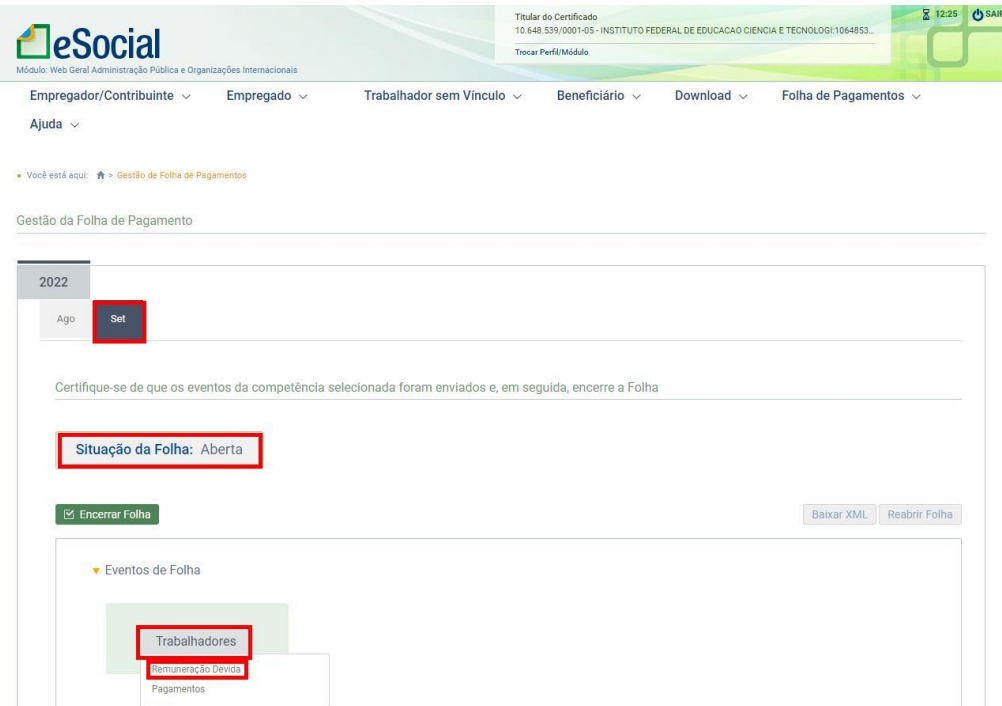

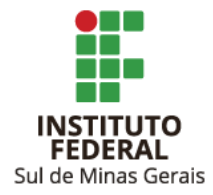

3.3. Informar o CPF e clique em "Filtrar":

Remuneração

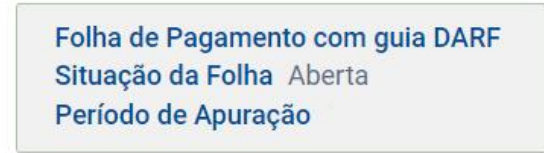

- Para informar a remuneração, selecione o trabalhador na lista a seguir, ou informe o CPF no campo abaixo.

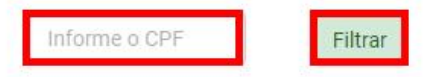

3.4. Clicar em "Informar Remuneração no RGPS":

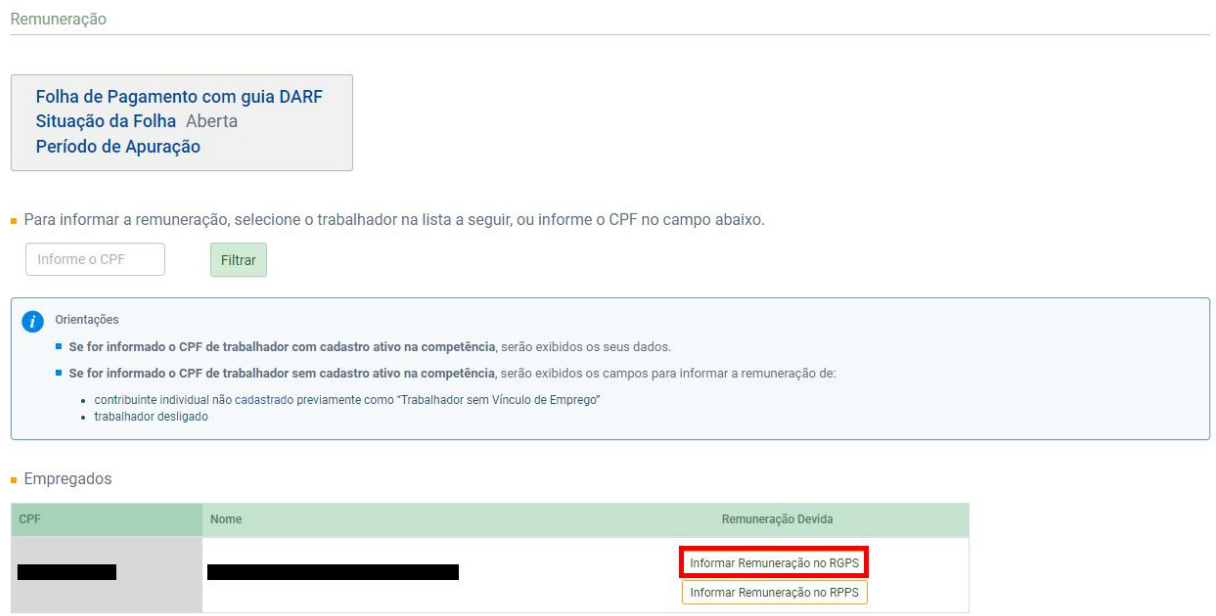

3.5. Clicar em "Incluir Rubrica":

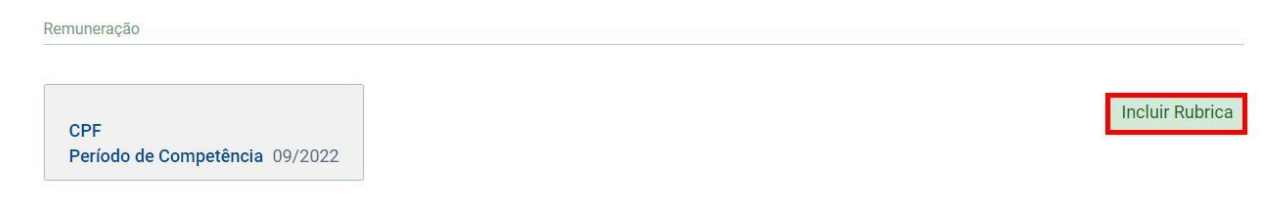

3.6. Informar:

● Lotação tributária:

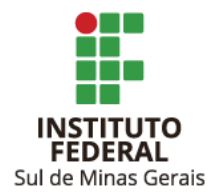

- CI: Contribuintes individuais (Pessoas físicas com retenções e MEIs).
- BOLSISTAS: Bolsas em geral, sem retenções.
- $\bullet$  Tipo de inscrição: 1 CNPJ.
- Número de Inscrição: Informar o CNPJ do Campus.

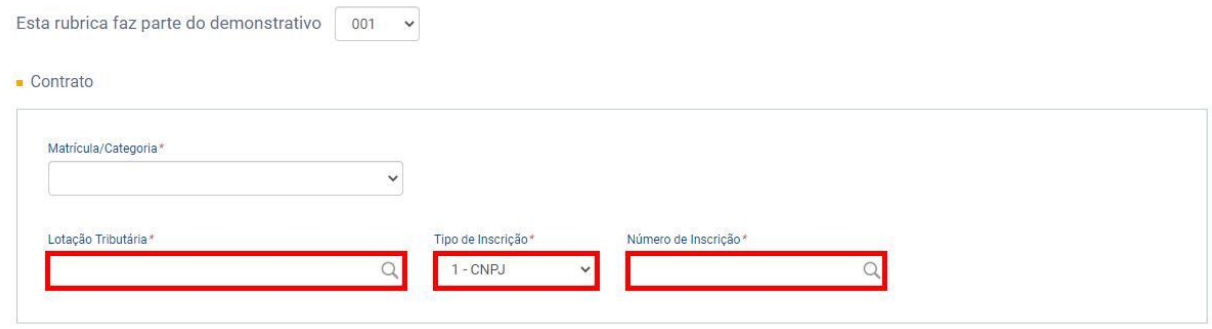

- 3.7. Informar:
	- Tabela de Rubricas e Código da Rubrica:

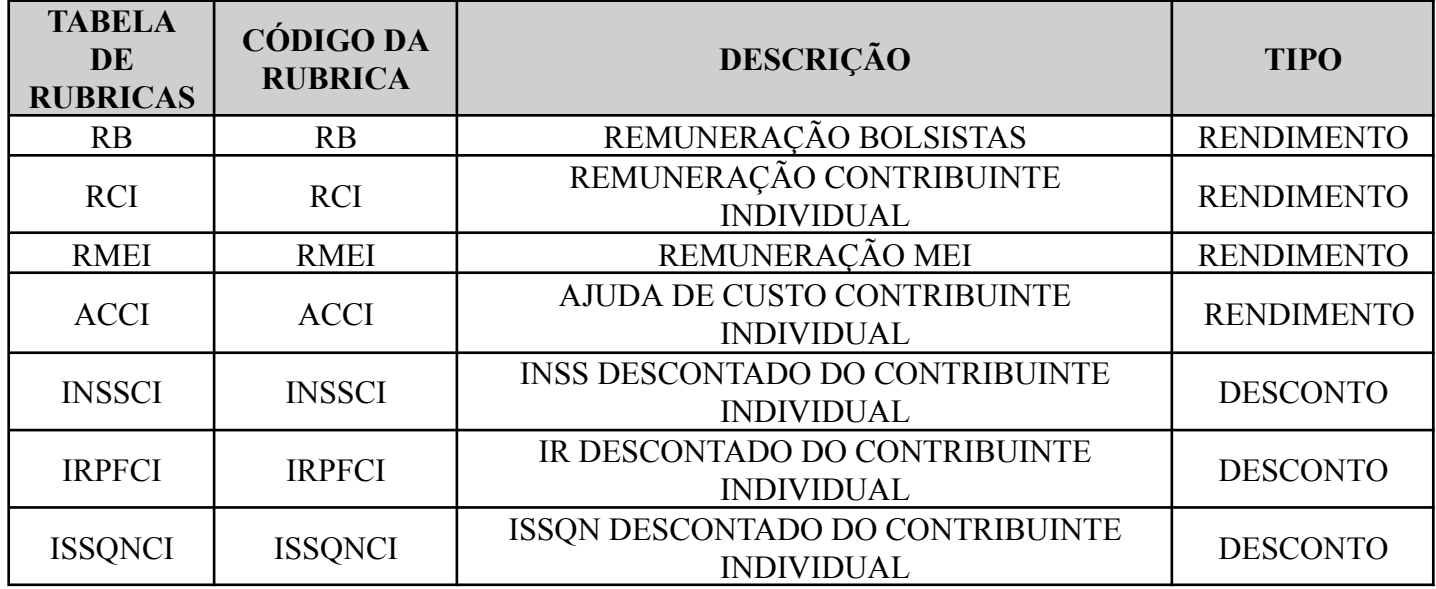

- Valor Total.
- Indicativo de tipo de apuração de IR: 0 Normal (apuração sob a folha de pagamento declarada no eSocial).

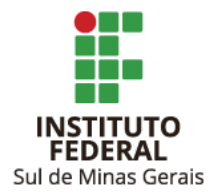

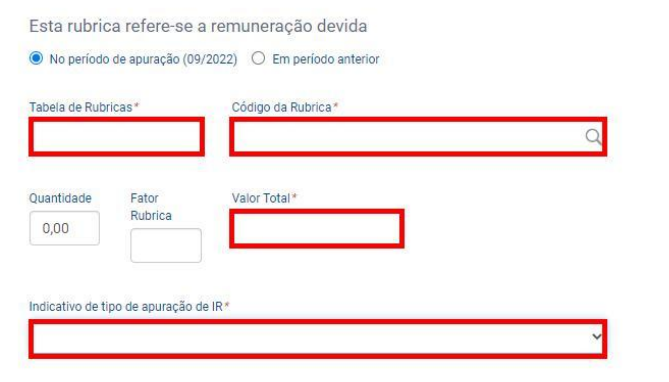

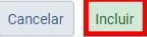

3.8. Clicar em "Incluir".

Observações:

1. Deverão ser incluídas quantas rubricas forem necessárias para informar os rendimentos e os descontos realizados ao prestador de serviço.

Após cadastramento de todas as rubricas ficará assim:

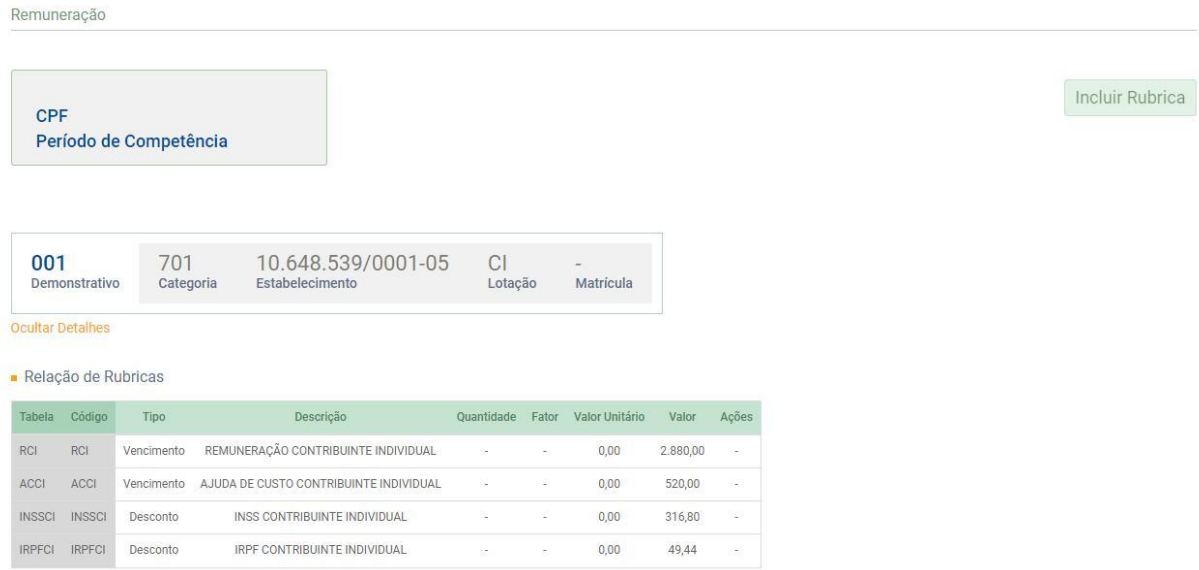

2. Caso o prestador de serviço informe outras fontes pagadoras para fins de cálculo de retenção de INSS deverá ser preenchido o campo "Remunerações em Outras Empresas/Atividades" e informar o tipo de desconto realizado no campo "Indicador de Múltiplos Vínculos".

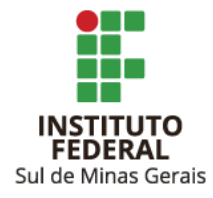

3.8. Após incluir todas as rubricas e informações necessárias clicar em "Salvar".

3.9. Abrirá a tela com as informações, clicar em "Assinar documento". Informar a senha do token.

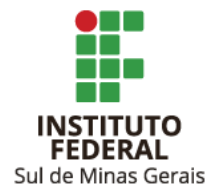

#### <span id="page-14-0"></span>**4. INFORMAÇÃO DE REMUNERAÇÃO DEVIDA PARA PESSOAS FÍSICAS NÃO CADASTRADAS NO ESOCIAL**

- 4.1.Realizar os passos 3.1, 3.2 e 3.3.
- 4.2. Clicar em "Informar Remuneração no RGPS":

Remuneração

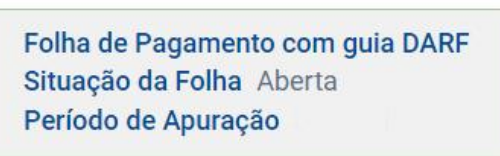

- Para informar a remuneração, selecione o trabalhador na lista a seguir, ou informe o CPF no campo abaixo.

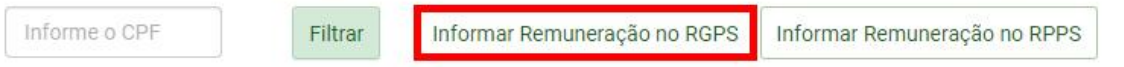

4.3. Informar o nome e a data de nascimento:

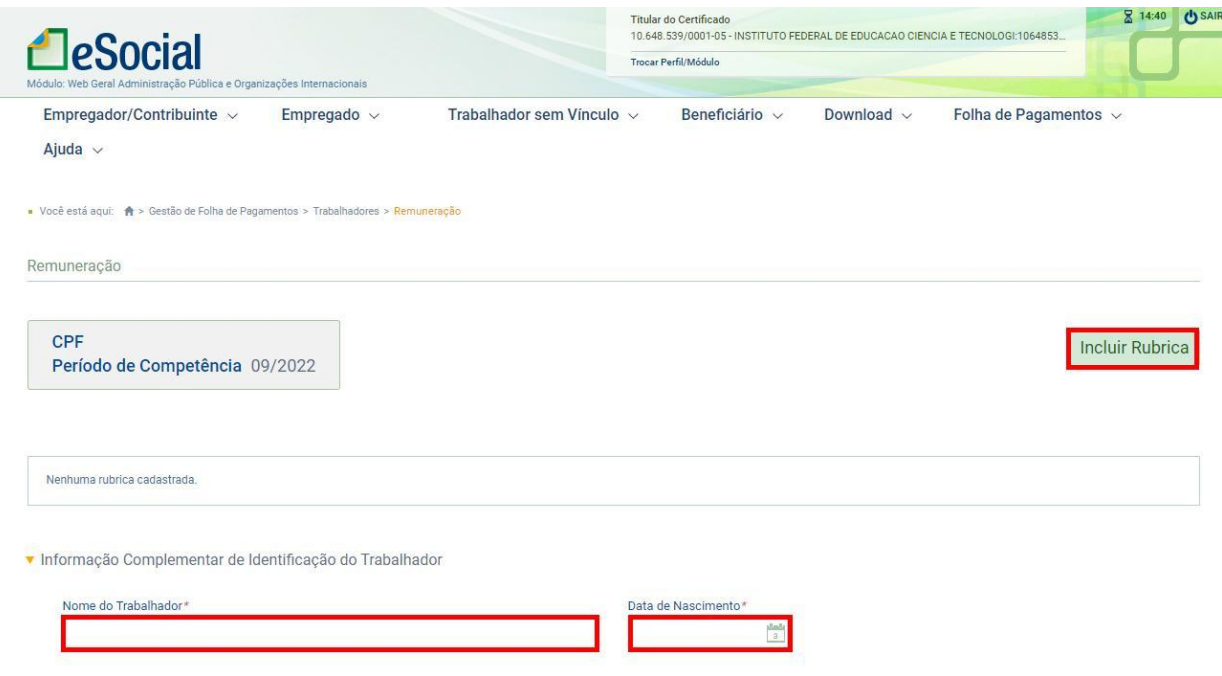

4.4. Clicar em "Incluir Rubrica".

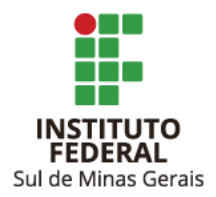

- 4.5. Informar:
	- Matrícula/Categoria:
		- 701 Contribuinte individual Autônomo em geral, exceto se enquadrado em uma das demais categorias de contribuinte individual.
		- $\bullet$  903 Bolsista.
		- 741 Contribuinte individual Microempreendedor individual (MEI).
	- Lotação tributária:
		- CI: Contribuintes individuais (Pessoas físicas com retenções e MEIs).
		- BOLSISTAS: Bolsas em geral, sem retenções.
	- $\bullet$  Tipo de inscrição: 1 CNPJ.
	- Número de Inscrição: Informar o CNPJ do Campus.

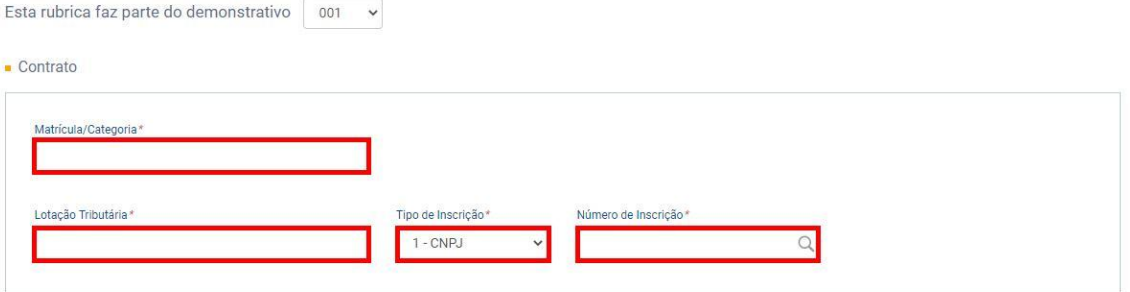

4.6. Incluir rubrica de remuneração:

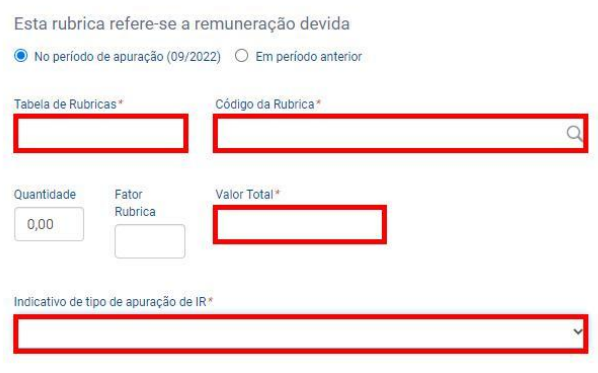

Cancelar Incluir

#### 4.7. Clicar em "Incluir".

4.8. Informar o CBO.

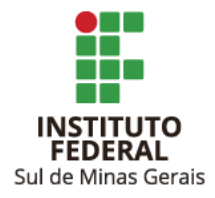

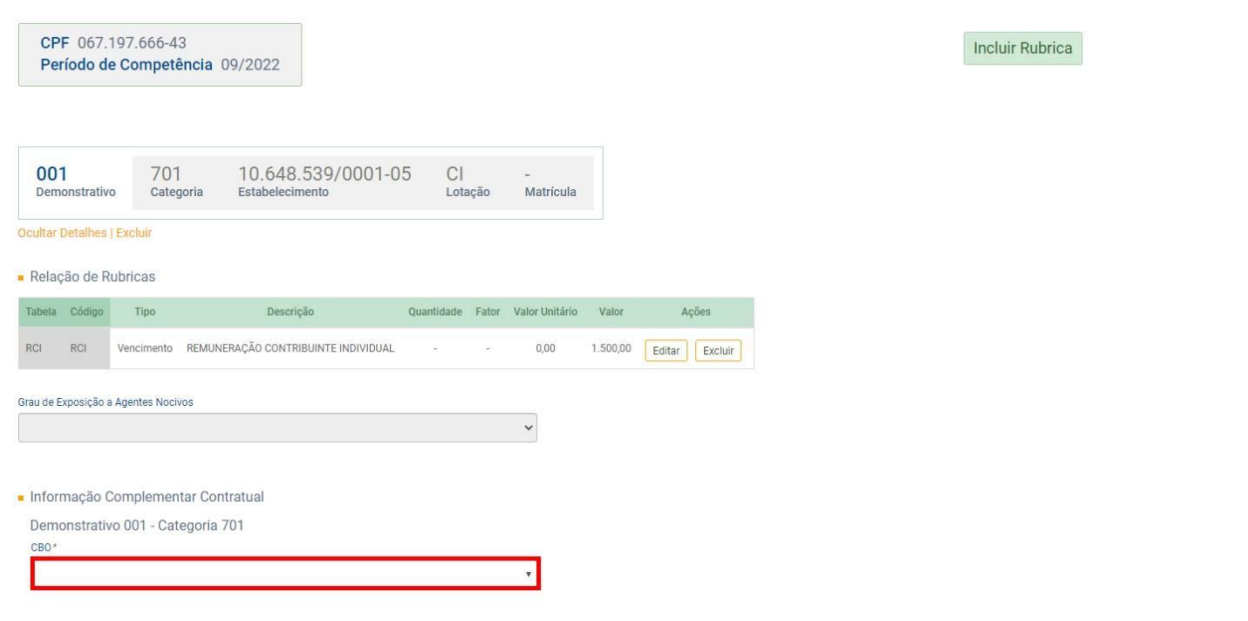

#### Observações:

1. Deverão ser incluídas quantas rubricas forem necessárias para informar os rendimentos e os descontos realizados ao prestador de serviço.

2. Caso o prestador de serviço informe outras fontes pagadoras para fins de cálculo de retenção de INSS deverá ser preenchido o campo "Remunerações em Outras Empresas/Atividades" e informar o tipo de desconto realizado no campo "Indicador de Múltiplos Vínculos".

4.8. Após incluir todas as rubricas e informações necessárias clicar em "Salvar".

4.9. Abrirá a tela com as informações, clicar em "Assinar documento". Informar a senha do token.

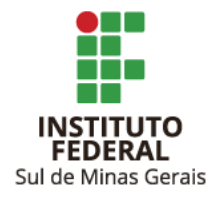

#### <span id="page-17-0"></span>**5. INFORMAÇÃO DE PAGAMENTOS REALIZADOS A PESSOAS FÍSICAS**

- 5.1. Realizar o passo 3.1.
- 5.2. Escolher o mês de competência da remuneração. Clicar em "Trabalhadores" e após em "Pagamentos":

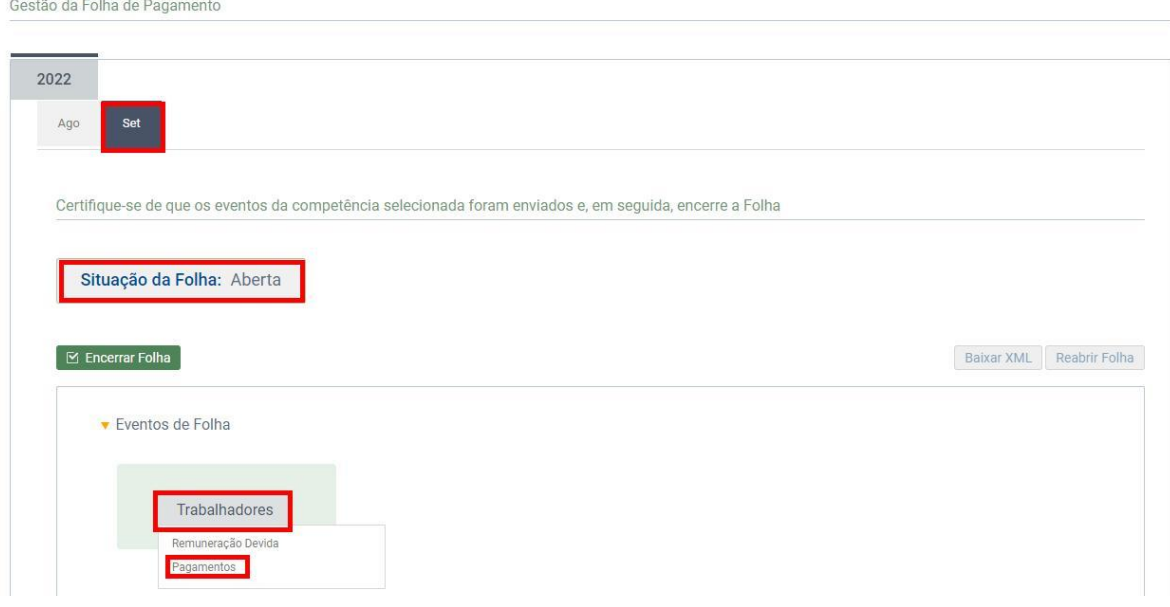

- 5.3. Clicar em "Incluir Pagamentos".
- 5.4. Informar:

Tipo de pagamento: 1 - Pagamento de remuneração, conforme apurado em ideDmDev do S-1200;

Data de pagamento: data da ordem bancária;

Competência a que se refere o Pagamento;

Identificador: 001;

Valor líquido do pagamento.

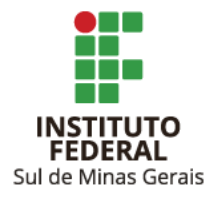

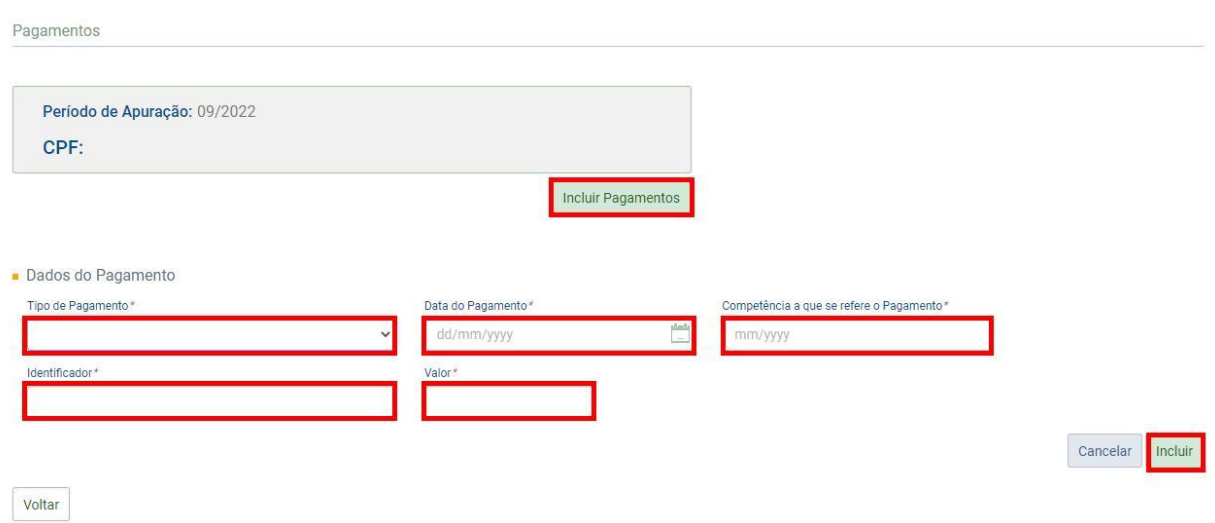

- 5.5. Clicar em "Incluir".
- 5.6. Abrirá a tela com as informações, clicar em "Assinar documento". Informar a senha do token.

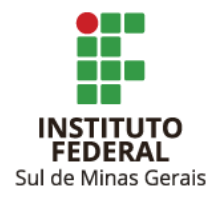

#### <span id="page-19-0"></span>**6. VERIFICANDO INFORMAÇÕES INSERIDAS NO ESOCIAL**

- 6.1. Solicitar à Reitoria o encerramento da folha.
- 6.2. Verificando totalizador por CNPJ:

6.2.1. Clicar em "Folha de Pagamento", "Totalizadores", "Empregador" e em "Contribuição Previdenciária":

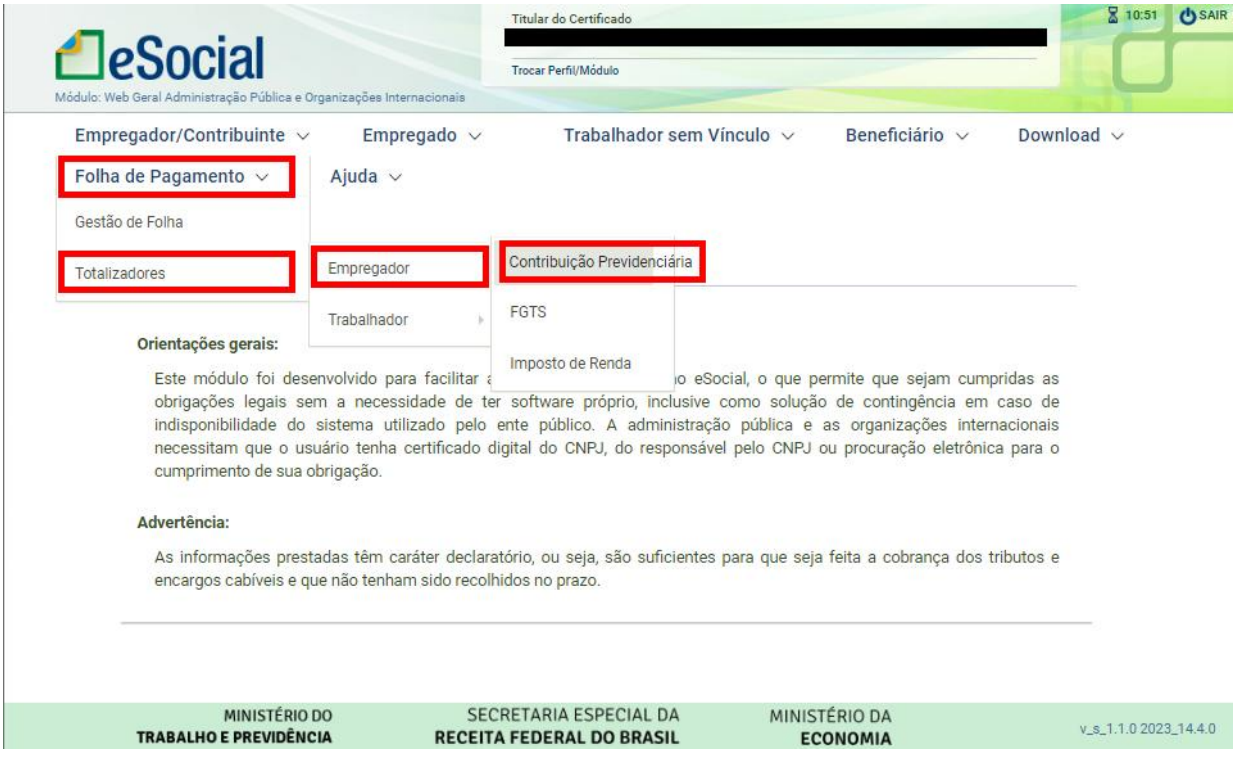

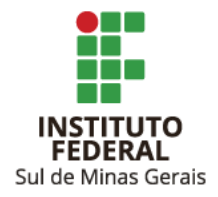

- 6.2.2. Informar o período de apuração, clicar em "Pesquisar".
- 6.2.3. Clicar no CNPJ de sua unidade.

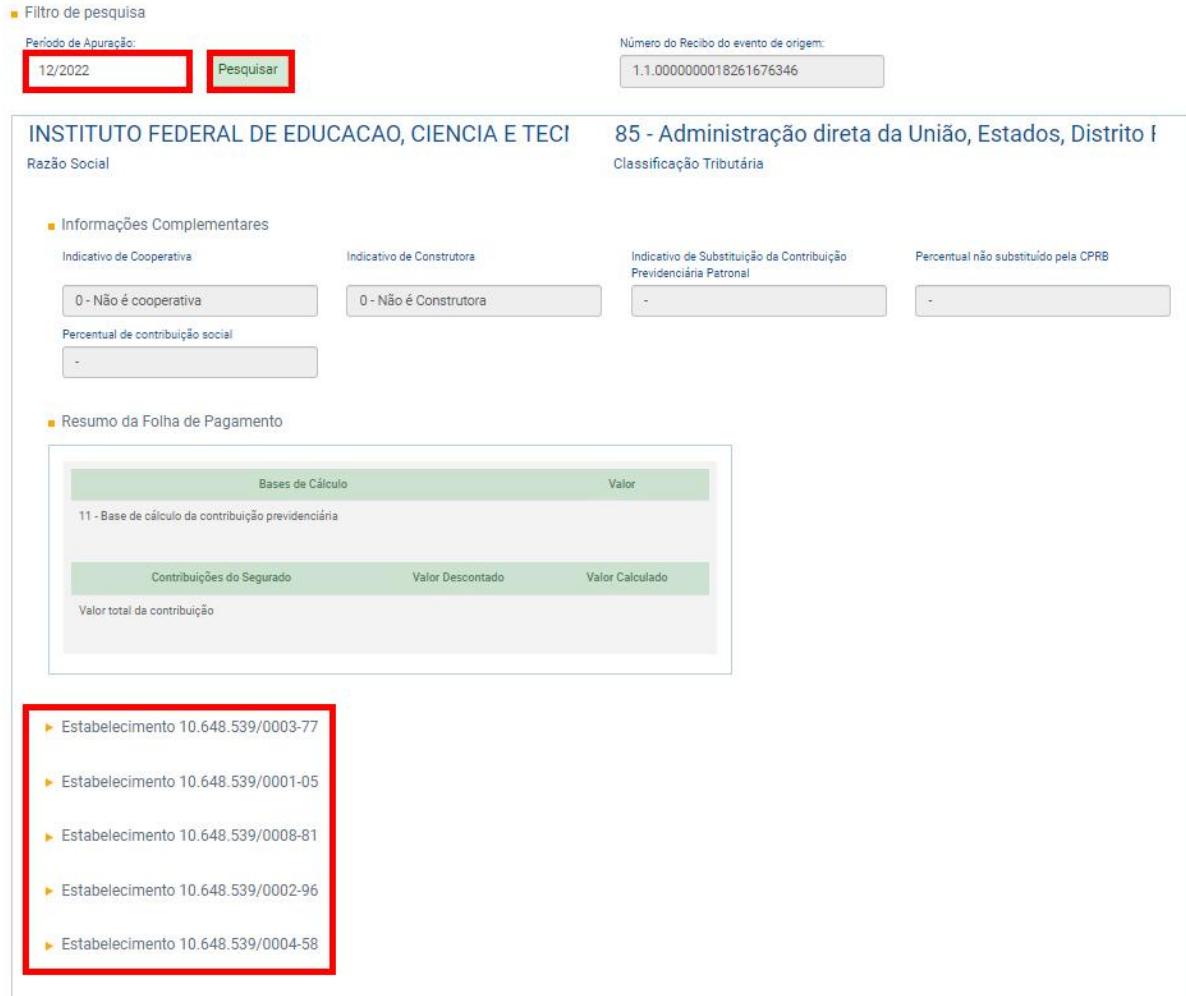

6.2.4. Após, clicar em "Lotação CI" e verificar se os totais estão condizentes com as informações.

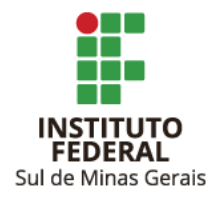

#### 6.3. Verificando totalizador por CPF:

6.3.1. Clicar em "Folha de Pagamento", "Totalizadores", "Trabalhador" e em "Contribuição Previdenciária":

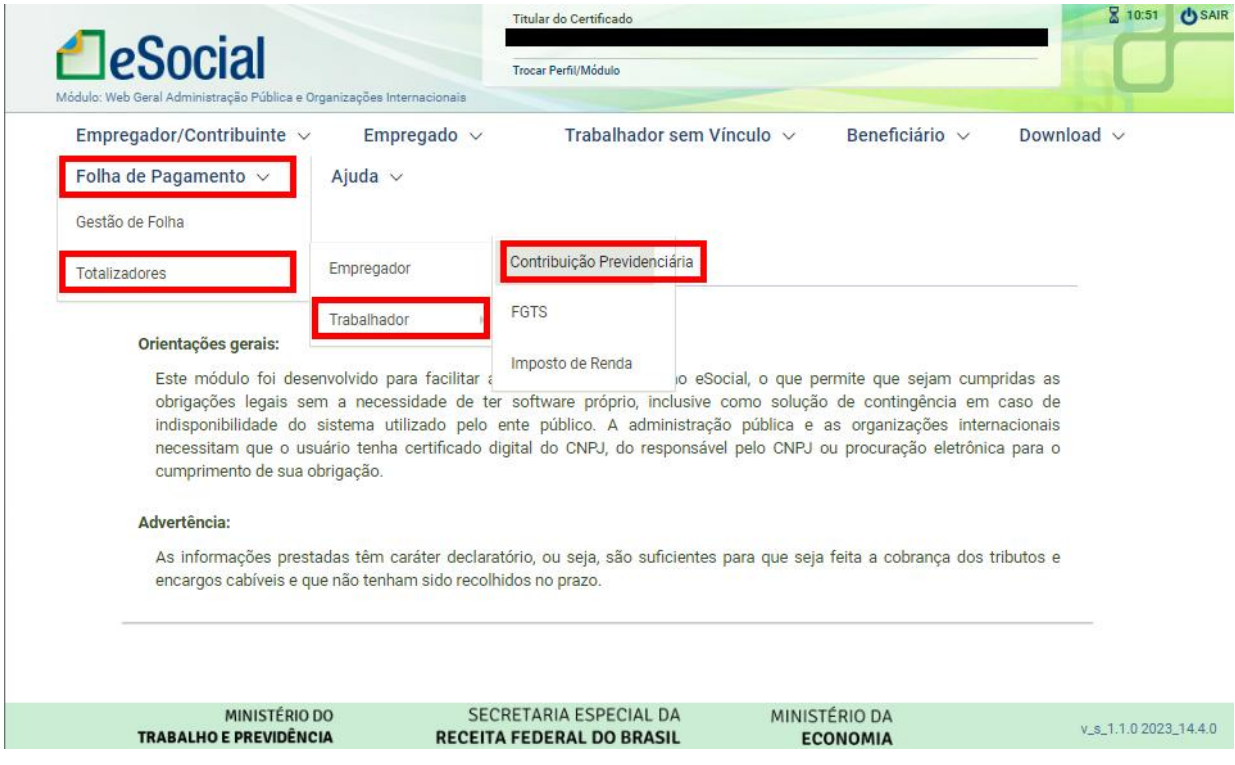

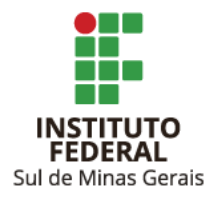

6.3.2. Informar o período de apuração, o CPF do prestador do serviço e clicar em "Pesquisar".

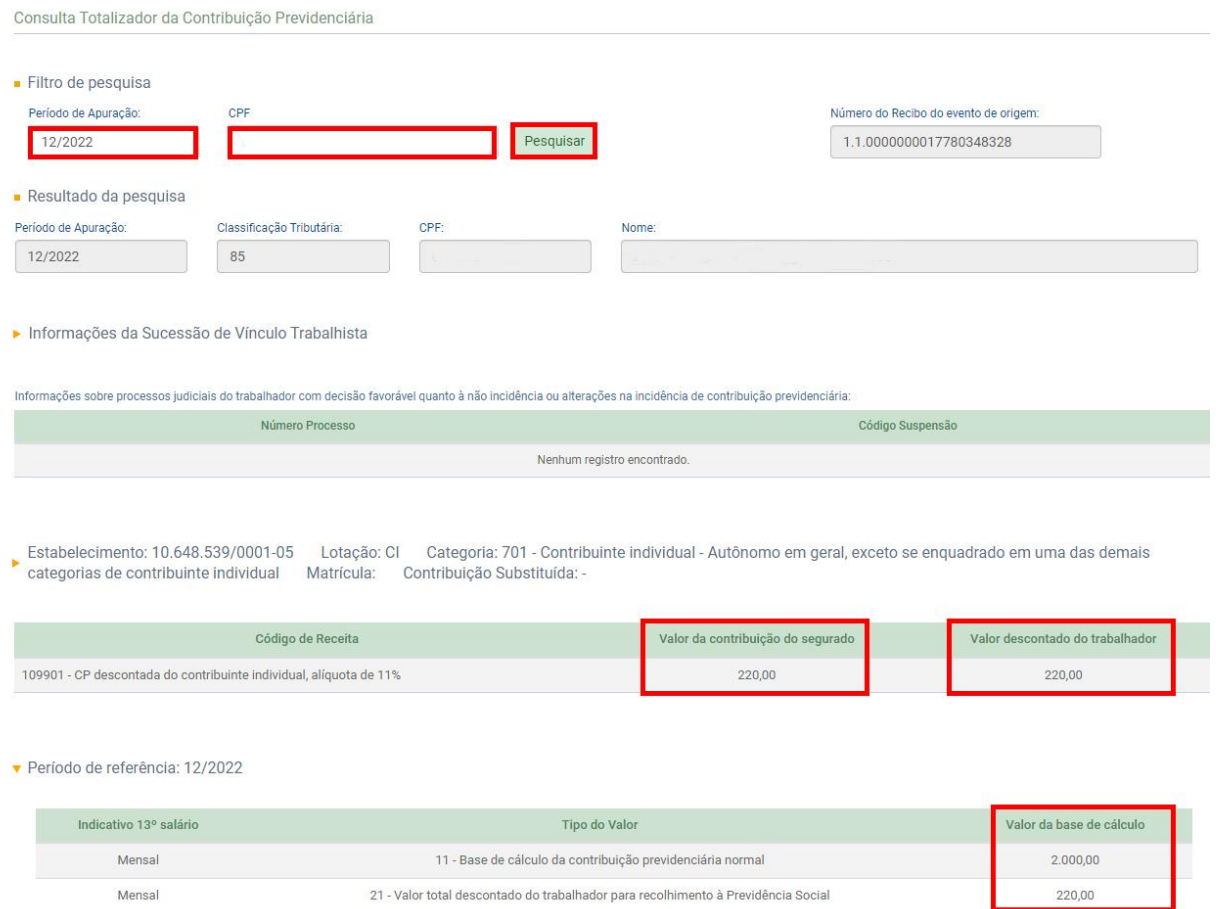

#### 6.3.3. Verificar se as informações estão corretas.

Caso necessite realizar correções, basta seguir os passos dos itens 3 ou 4.

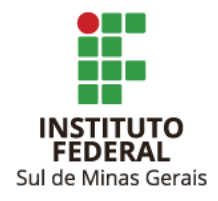

#### <span id="page-23-0"></span>**MANUAIS**

Manual de Orientação do eSocial [Maio/2022](https://www.gov.br/esocial/pt-br/documentacao-tecnica/manuais/mos-s-1-0-consolidada-ate-a-no-s-1-0-11-2022-retificada-em-17-05-2022.pdf) Leiautes do eSocial [Junho/2022](https://www.gov.br/esocial/pt-br/documentacao-tecnica/leiautes-esocial-nt-06-2022-html)